## DROP SU, partager un fichier ou un ORBONNE<br>NIVERSITÉ dossier via un lien

## Ouvrir DropSU et se positionner dans le dossier où se trouve le dossier ou le fichier à partager

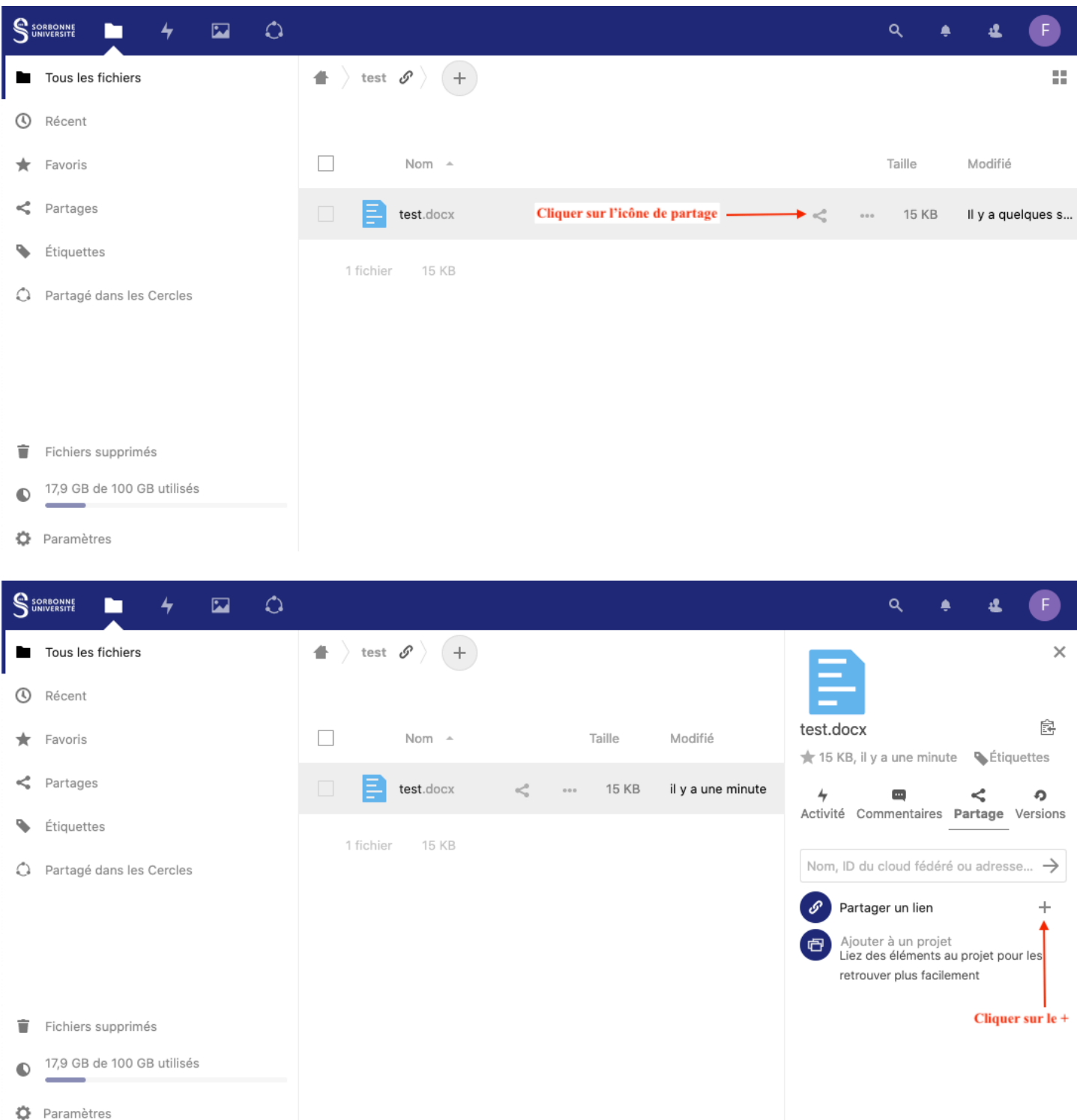

## 02/21, FLP

Service informatique pour la pédagogie et la recherche – SIPR https://hotline.sorbonne-universite.fr

1

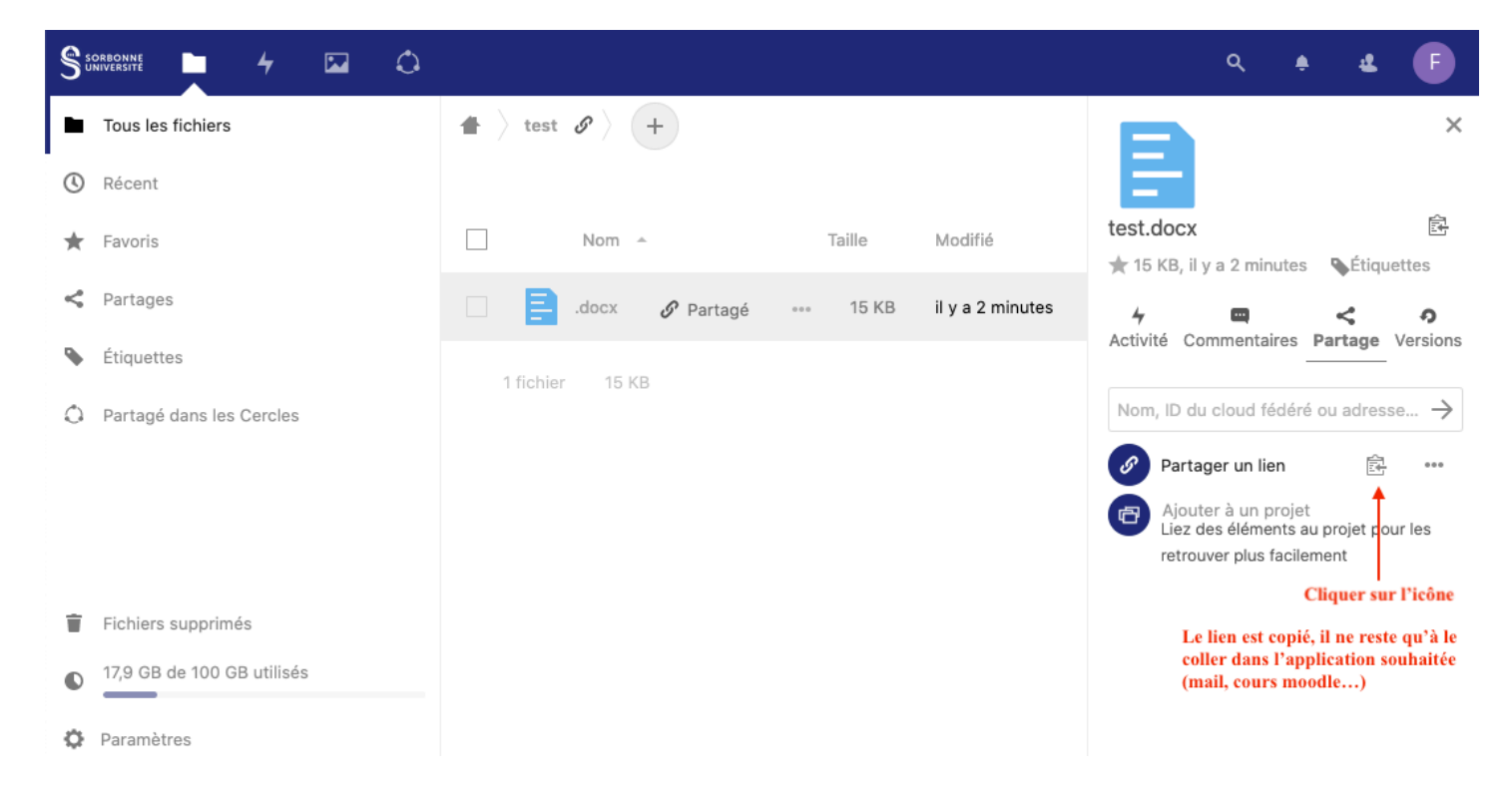

Dans cet exemple, on souhaite partager le fichier test.docx. La procédure sera identique pour n'importe quel type de fichier ainsi que pour un dossier.

02/21, FLP

Service informatique pour la pédagogie et la recherche – SIPR https://hotline.sorbonne-universite.fr